# **C9300/C9500 Duplexer**

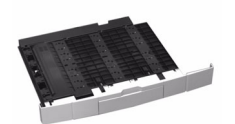

## Installation Instructions

#### Duplexer Part Number: 70040501

#### **Phase 1 - Install**

- *If you will be using the duplex*  **!**
- *unit to print complicated files with graphics, you need to purchase and install 64 MB additional printer memory (OKI # 70041001).*
- 1. Unpack the duplex unit and remove any shipping materials.
- 2. Turn off the printer and then pull out Tray 1.

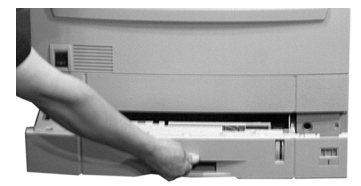

- 3. Push up on the latches at either end of the front cover and remove it from the printer.
- *Do not throw the front cover away; it is required if the duplexer is removed from the printer.* **!**

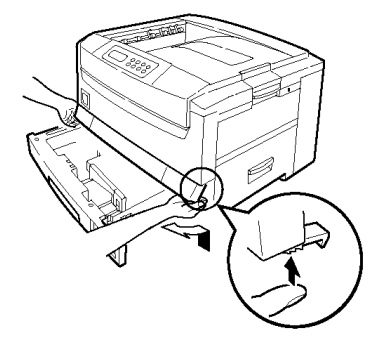

4. Place the duplex unit on top of Tray 1 and align it so that it is flush with the tray.

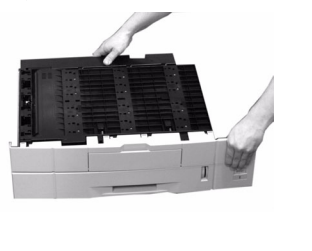

5. Open the small cover on the duplex unit and pull the blue handle gently until the duplex unit and Tray 1 are locked together.

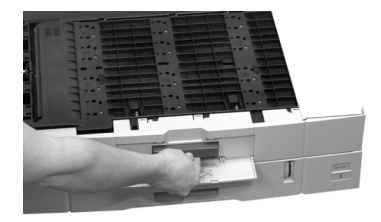

6. Gently slide the tray/duplex unit back into the printer.

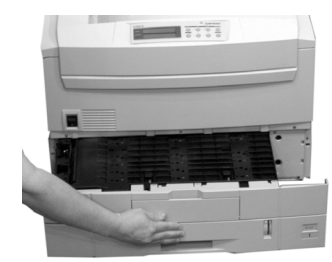

7. Turn back on the printer.

### **Phase 2 - Activate the Duplex Unit in the Driver WINDOWS® PCL DRIVER**

- 1. Click **Start Settings Printers**. The **Printers** dialog box opens.
- 2. Right-click the OKI C9300 or C9500 PCL printer icon, then click **Printing Preferences** (Windows 2000), **Properties** (Windows XP, Me, 98, 95) or **Document Defaults** (Windows NT 4.0).
- 3. On the **Paper** tab, click **Device** options. Or, with Windows XP, select the **Device Option** tab.
- 4. Click **Duplex option unit** to select it, then click **OK**.
- 5. Click **OK**, then close the Printers dialog box.

rafter

#### **WINDOWS POSTSCRIPT® DRIVER**

- 1. Click **Start Settings Printers**. The **Printers** dialog box opens.
- 2. Right click the OKI C9300 or C9500 PostScript printer icon, then click **Properties**.
- 3. Change the setting:

#### **WINDOWS XP, 2000 AND NT 4.0:**

- a. Click the **Device Settings** tab.
- b. Scroll down to **Installable Options** and click **Duplex**.
- c. Under **Change 'Duplex' Setting**, click **Installed**.

#### **WINDOWS ME, 98 AND 95:**

- a. Click the **Device Options** tab.
- b. Click **Duplex**.
- c. Under **Change setting for**: **Duplex**, click **Installed**.
- 4. Click **OK**, then close the Printers dialog box.

#### **MACINTOSH® DRIVER (OSX)**

1. As of OS 10.1.5, Apple has not enabled Printer Options adjustment. Therefore, this selection is unavailable.

#### **MACINTOSH® DRIVER (CLASSIC)**

- 1. Activate **Chooser** from the Apple menu.
- 2. Select **LaserWriter 8**.
- 3. Click **Printer Setup**.
- 4. Click **Configure**.
- 5. Change the **Duplex** setting to **Installed**.
- 6. Click **OK** twice.
- 7. Close **Chooser**.

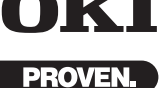

# **C9300/C9500 Duplexer**

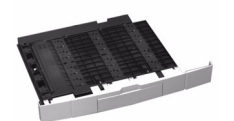

## Installation Instructions

Duplexer Part Number: 70040501

### **Limited Warranty: United States**

Oki Data Americas, Inc. (Oki Data) warrants this OPTION to be free from defect in material and workmanship and will remedy any such defect according to the terms of this Oki Data will repair (or at its option, replace) at no charge, any defective part(s) of the OPTION for one (1) year from the date of purchase. This *Limited Warranty* extends to the original purchaser only.

To make request or claim for service under this Limited Warranty the original purchaser must return the Oki Data product, shipping prepaid, in the original shipping container or equivalent, to Oki Data or an authorized Oki Data service center and assume the risk of loss or damage in transit. A written receipt for the product, showing the date of purchase, dealer's name, and item purchased must accompany any request or claim for work to be performed under this Limited Warranty.

This *Limited Warranty* shall not apply if the product has been damaged due to abuse, misuse, misapplication, accident, or as a result of service or modification by any other than an authorized Oki Data service center.

THERE ARE NO EXPRESS WARRAN-TIES OTHER THAN THOSE ON THE FACE HEREOF AND DESCRIBED ABOVE. NO WARRANTIES WHETHER EXPRESS OR IMPLIED, INCLUDING, BUT NOT LIMITED TO, ANY IMPLIED WARRANTIES OF MERCHANTABILITY OR FITNESS FOR A PARTICULAR PUR-POSE, SHALL EXTEND BEYOND THE RESPECTIVE WARRANTY PERIOD DESCRIBED ABOVE OF ONE (1) YEAR. Some states do not allow limitations on how long an implied warranty lasts, so the above limitation may not apply to you.

OKI DATA SHALL NOT BE RESPONSI-BLE OR LIABLE FOR ANY SPECIAL, INCIDENTAL OR CONSEQUENTIAL DAMAGES OR LOSS ARISING FROM THE USE OF THIS PRODUCT. Some states do not allow the exclusion or limitation of incidental or consequential damages, so the above exclusion may not apply to you.

Additional information on obtaining service under this *Limited Warranty* is available by contacting the Oki Data dealer from whom the product was purchased, by contacting

Oki Data directly at 1-800-OKI-DATA (U.S. and Canada), or by contacting one of the service depots listed.

This *Limited Warranty* applies to this Oki Data Option. However, the procedure for obtaining service may vary outside the continental United States. Contact your Oki Data dealer for such warranty service information. This warranty gives you specific legal rights, and you may also have other rights which vary from state to state.

For the most comprehensive, up-to-date listing of Oki Data authorized Service Centers, call 1-800-OKI-DATA (1-800-654-3282).

#### **Oki Data Americas, Inc.**

2000 Bishops Gate Blvd. Mt. Laurel, NJ 08054-4620

*Tel:* 800-654-3282 *Fax:* 1-856-222-5247

**http://www.okidata.com**

#### **Oki Data Americas, Inc.**

2735 Matheson Blvd. East, Unit 1 Mississauga, Ontario Canada L4W 4M8 *Tel:* 1-800-654-3282 *Fax:* 905-238-4427

**Oki Data de Mexico, S.A. de C.V.**

Mariano Escobedo No. 748 - 8 Piso Col Anzures, e. p. 11590 Mexico, DF *Tel:* (525) 263-8780 *Fax:* (525) 263-8785

**Oki Data do Brasil, Ltda. Rua Alexandre Dumas, 2220 -** 

**8o andar**

**Chácara Sto Antonio São Paulo 04717-004, Brasil** *Tel:* 55-11-3444-3500 *Fax:* 55-11-3444-3501 Support Center: 0800-11-55-77 e-mail: okidata@okidata.com.br

 $\boldsymbol{\mathcal{F}}$ 

rafter

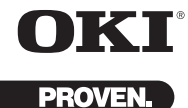